## **TUTORIAL PARA CADASTRAR DOCUMENTO ELETRÔNICO NO SIPAC-OFÍCIO**

1. Acesse o SIPAC/Ifes em<https://sipac.ifes.edu.br/public/jsp/portal.jsf> e faça o *login* usando seu usuário (SIAPE) e senha (a mesma do e-mail).

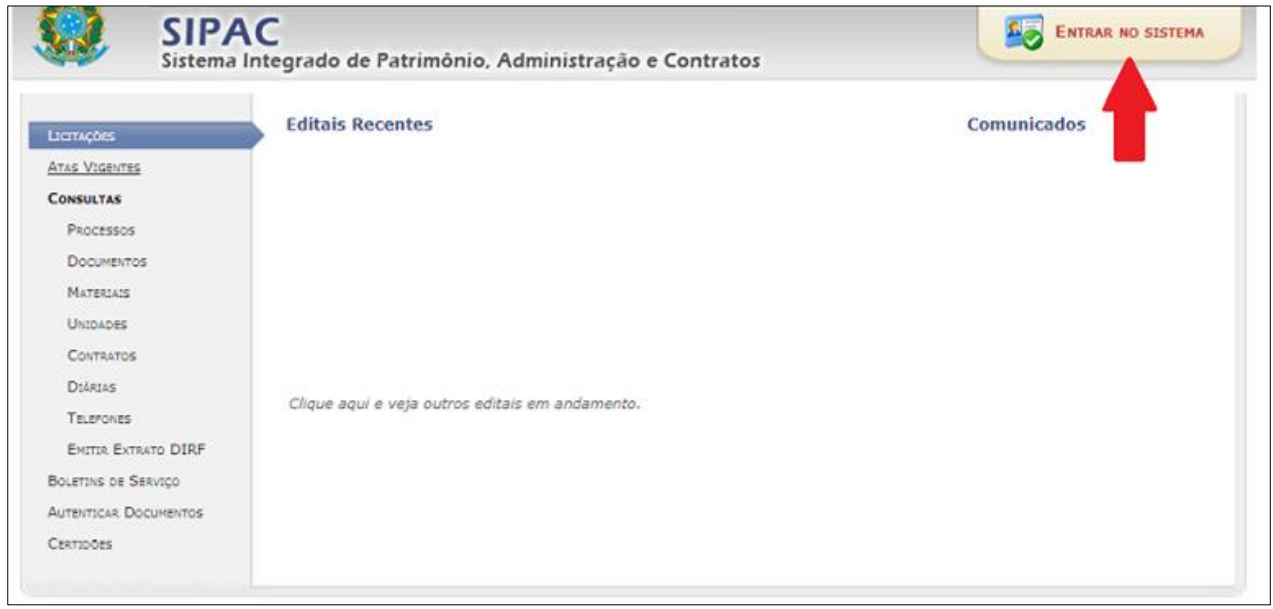

2. Na tela inicial do SIPAC, clique no módulo de "Protocolo".

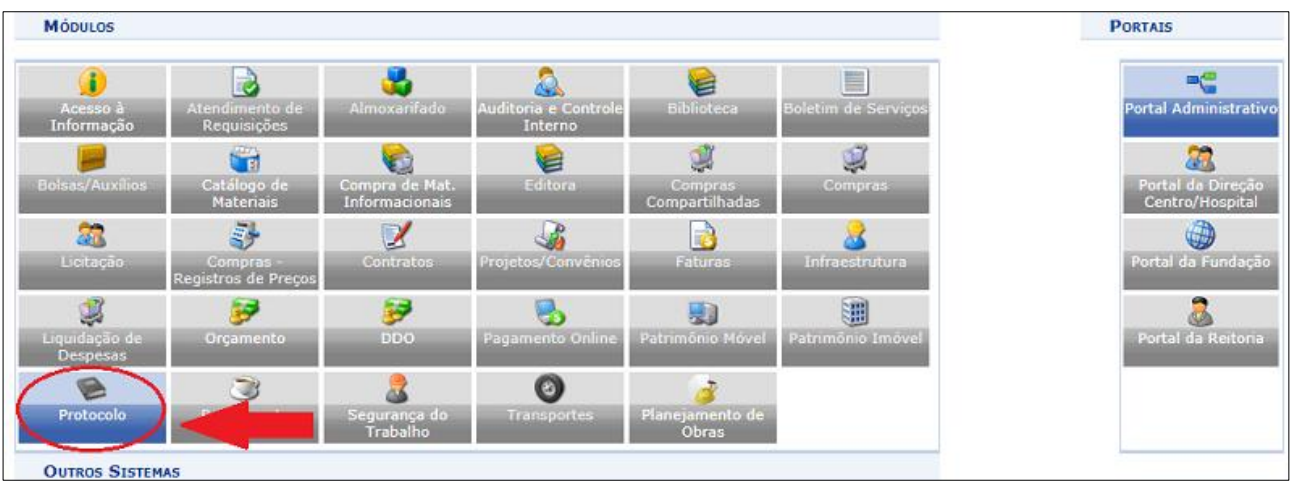

3. Escolha o estilo de interface "Mesa Virtual".

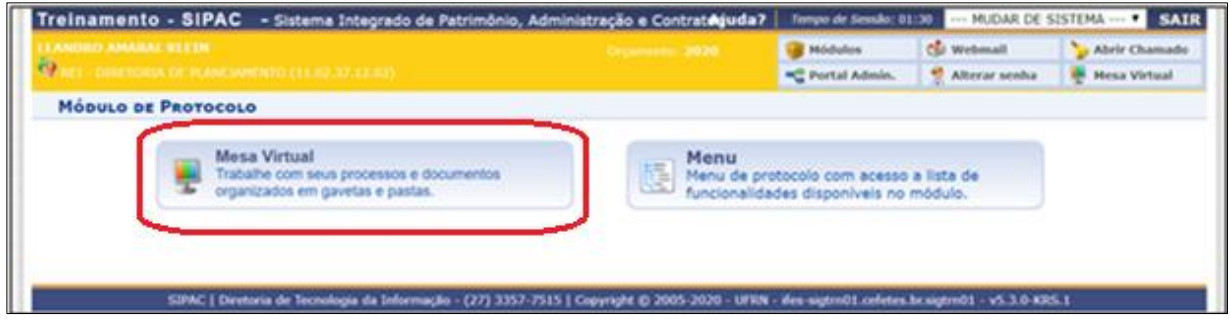

## 4. Clique em "Documentos" > "Cadastrar Documento".

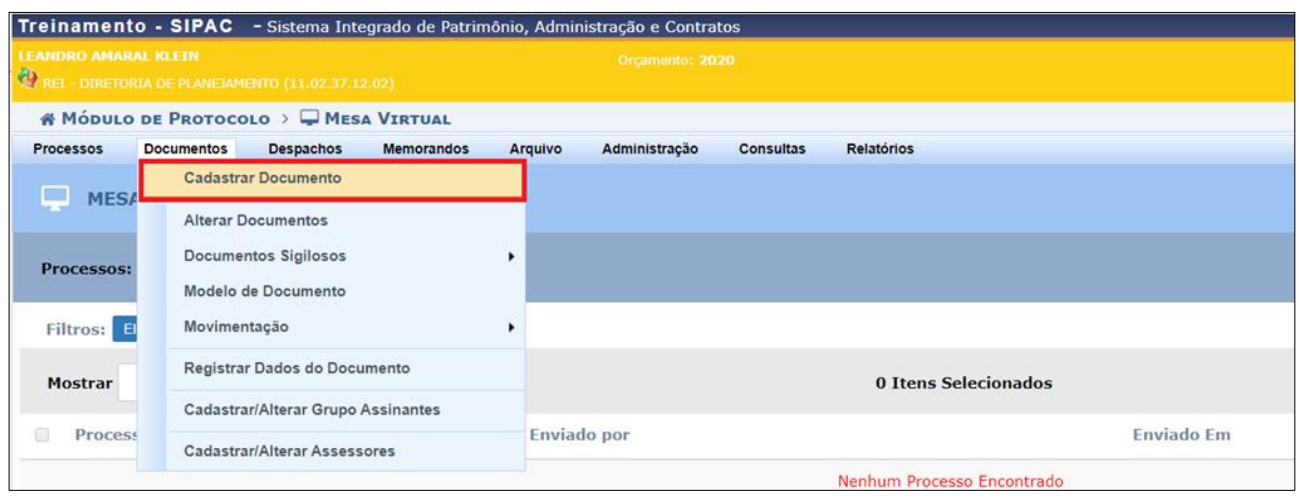

5. Preencha todos os campos, seguindo a instrução do quadro de fundo amarelo.

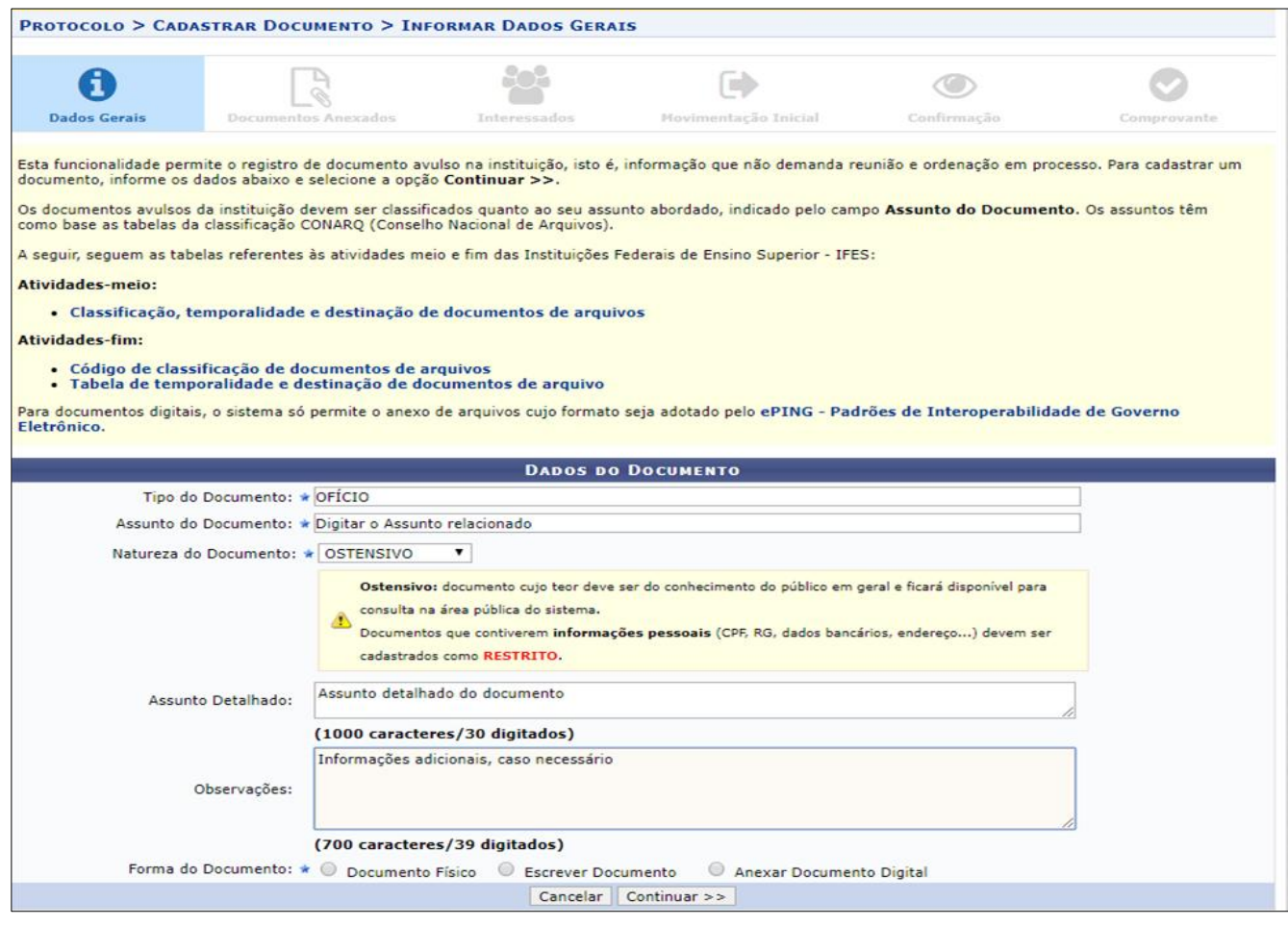

\*Todos os campos que contenham a estrela azul são de preenchimento obrigatório.

**"Tipo de documento":** Selecionar o tipo documental que deseja inserir no processo, nesse caso, "Ofício".

**"Assunto do Documento":** A classificação dos documentos é feita com base nas tabelas contendo os códigos de classificação das atividades-meio da administração pública federal e das atividadesfim das Instituições Federais de Ensino Superior – IFES. A classificação é obrigatória e tem por objetivo auxiliar em questões arquivísticas como acesso, transferência, recolhimento, eliminação, e guarda permanente dos documentos e processos.

**"Natureza do Documento":** Os documentos eletrônicos também deverão ser classificados quanto a sua natureza: Ostensivo ou Restrito. Em conformidade com a legislação vigente, a publicidade é a regra, portanto, a opção "restrito" será a exceção. A maioria dos documentos do Ifes são ostensivos, porém há aqueles que devem ser classificados como restritos, tais como sindicâncias, procedimentos de correição (PAD) e questões relacionadas à propriedade intelectual ou industrial.

## **Recomenda-se sempre a escolha da opção "Ostensivo", salvo situações específicas como as citadas acima.**

**"Assunto detalhado":** O código selecionado no campo "Assunto do Documento" é amplo e pode ser utilizado para diferentes tipos de documentos. Dessa forma, nesse campo deverá ser inserido, de forma sucinta, o assunto detalhado referente ao objetivo do documento.

**"Observação":** Campo não obrigatório destinado ao registro de quaisquer informações julgadas pertinentes.

\* Para produzir o conteúdo é possível digitá-lo ou anexar documento digital. Recomenda-se selecionar "Escrever Documento" e inserir o conteúdo por meio do editor de texto do SIPAC. No caso do tipo "Ofício", utilize o Modelo de Ofício pré-cadastrado no sistema.

**"Forma do Documento":** Neste caso, selecionar "Escrever Documento".

**IMPORTANTE –** Todos os diversos tipos de documentos que antes eram feitos em processadores de texto (Word, Writer, etc), impressos e assinados, poderão ser redigidos diretamente no editor de texto do Sipac, no qual serão assinados digitalmente e terão valor de original, permanecendo somente em formato digital. Procedendo dessa forma, evita-se a obrigatoriedade de manter arquivados os documentos físicos (originais) digitalizados e inseridos como anexo, gerando economia com impressão e armazenamento.

**"CARREGAR MODELO OU CARREGAR MODELO DA UNIDADE":** É possível carregar um modelo de documento geral clicando no botão "CARREGAR MODELO" (recomendado). Também é possível carregar um modelo específico da unidade, clicando no botão "CARREGAR MODELO UNIDADE".

Os modelos são definidos previamente no SIPAC. Em caso de modelo geral, esses são cadastrados pela Comissão Permanente de Gestão de Processos Eletrônicos, mediante demanda. Os modelos da unidade podem ser cadastrados pela própria unidade (passo a passo tratado em outro tutorial).

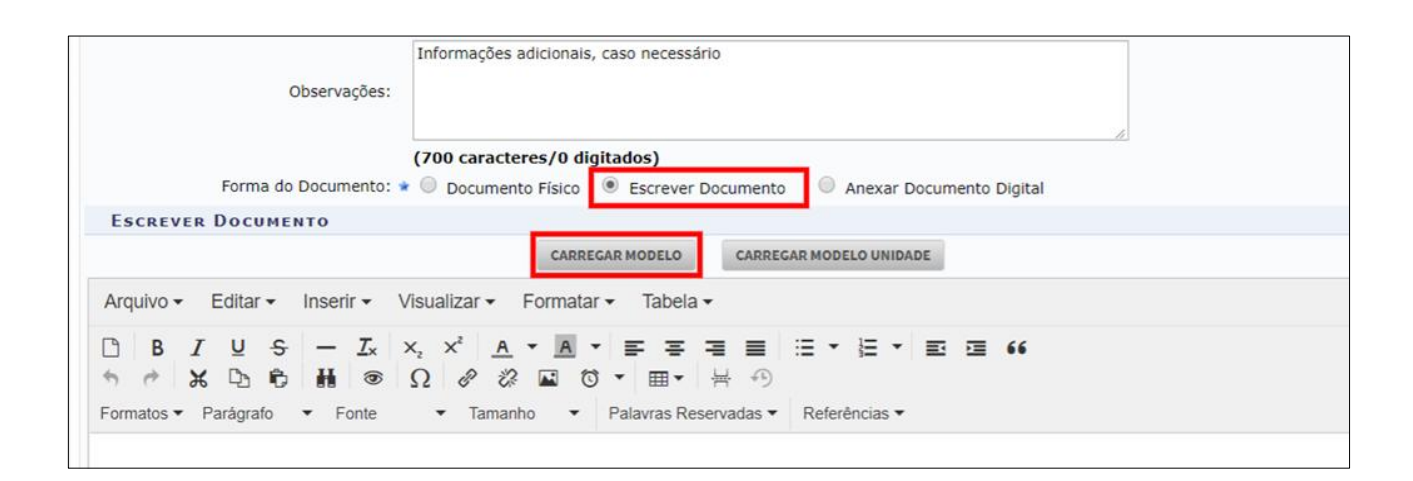

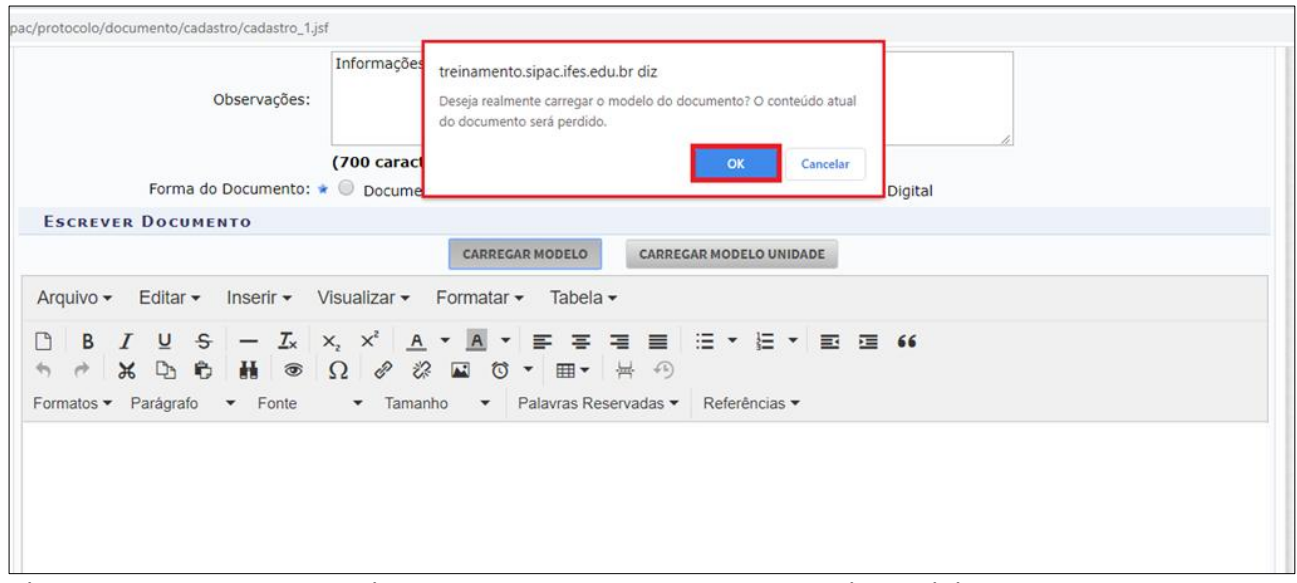

Clicar em OK no aviso em tela para prosseguir no carregamento do modelo.

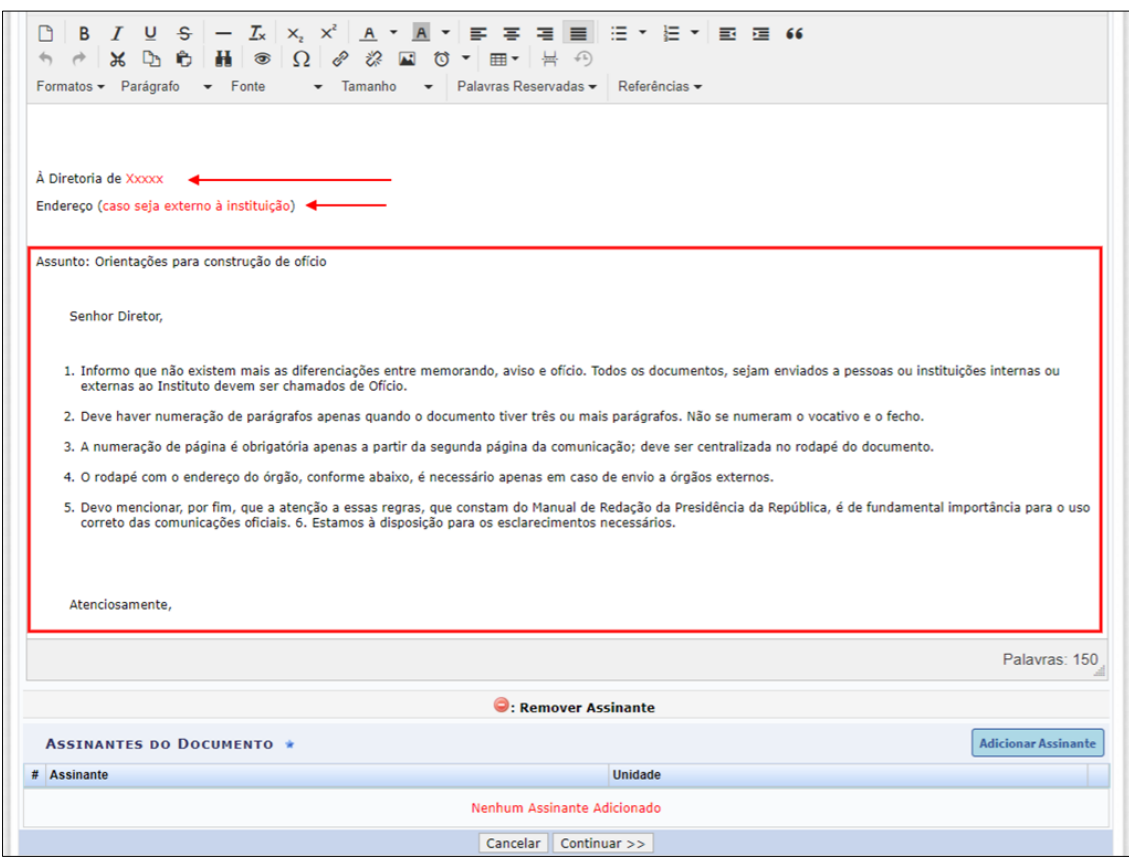

5. Após editar o Modelo carregado (geral ou da unidade), clicar em "Adicionar Assinante" para adicionar um ou mais assinantes e continuar. Caso seja o(a) ou um(a) dos(as) assinante(s), é possível assinar o documento já nesse passo.

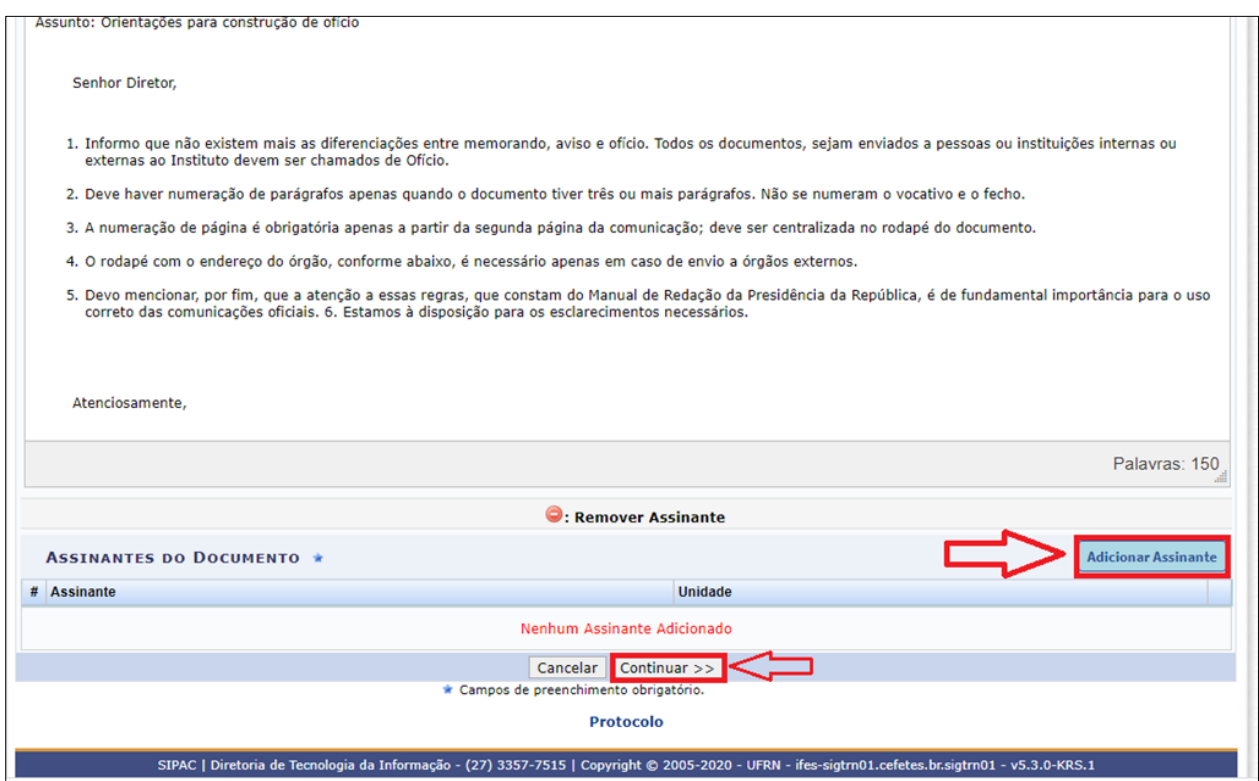

O documento poderá ser assinado somente por quem o está inserindo ou ter um ou mais assinantes adicionados. Importante ressaltar que, enquanto houver assinatura pendente, o documento não será tramitado à unidade destinatária.

6. Inserir arquivos como anexo, se necessário.

Após clicar em "Continuar", é possível anexar um ou mais arquivos, preenchendo os campos "Nome do Arquivo", "Descrição" e clicando em seguida no botão "Escolher arquivo". Após a escolha, clicar em "Anexar". Repetir esta ação para cada arquivo.

Finalizada a anexação ou não existindo necessidade de anexos, clicar em "Continuar".

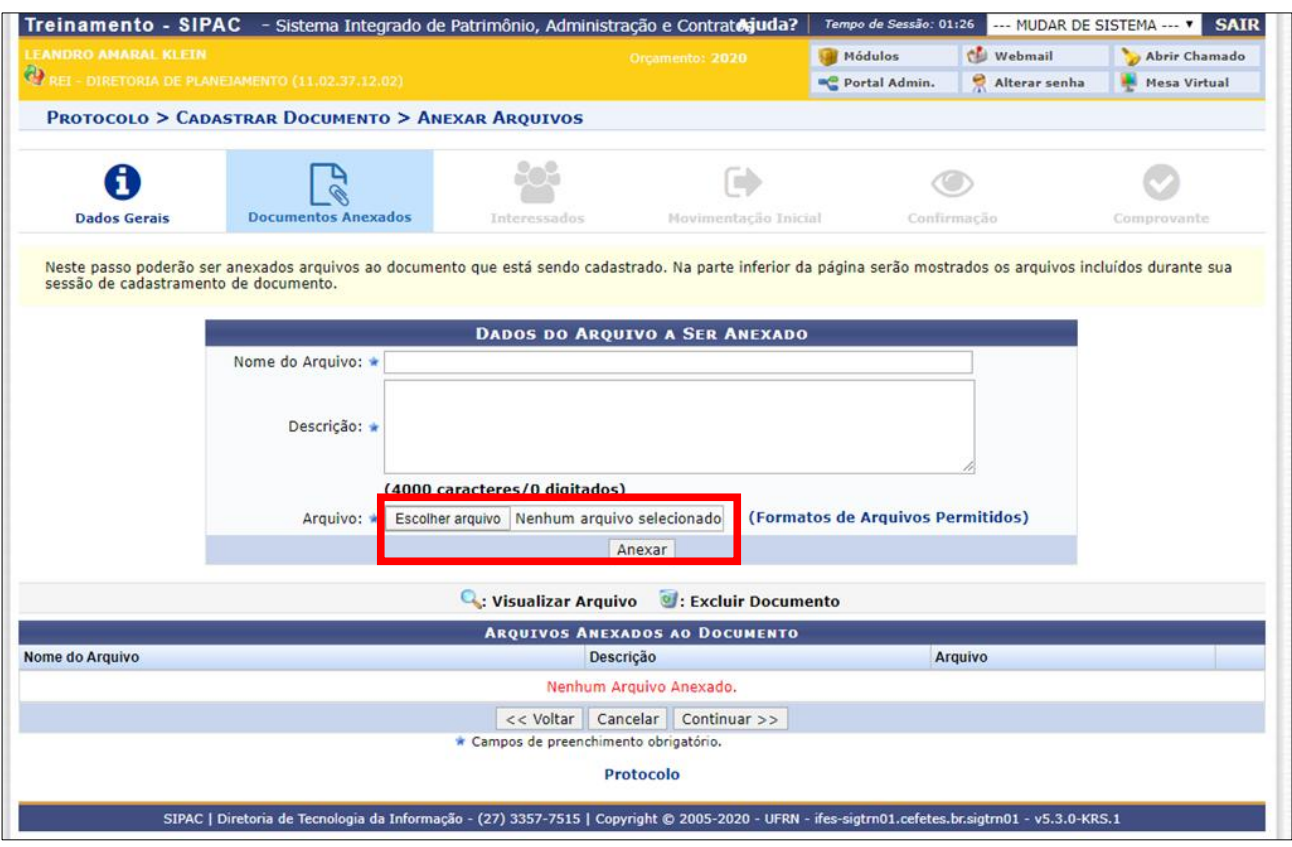

7. Inserir, pelo menos, um interessado no documento.

Definir a categoria, no Sipac, do interessado e logo em seguida preencher os campos que aparecem logo em seguida. No exemplo a categoria escolhida foi "servidor" e os campos para preenchimento são "Servidor", "Notificar Interessado" e E-mail.

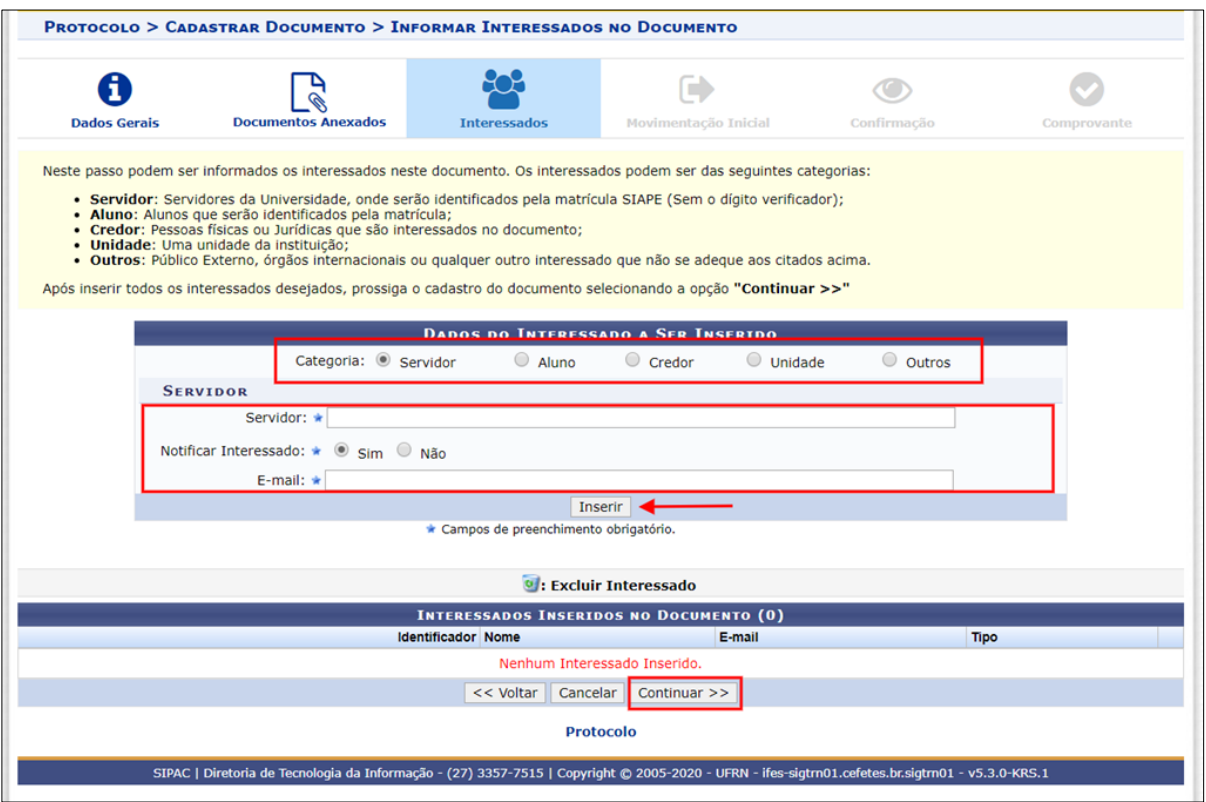

8. Inserir o setor de destino do documento e clicar em "Continuar".

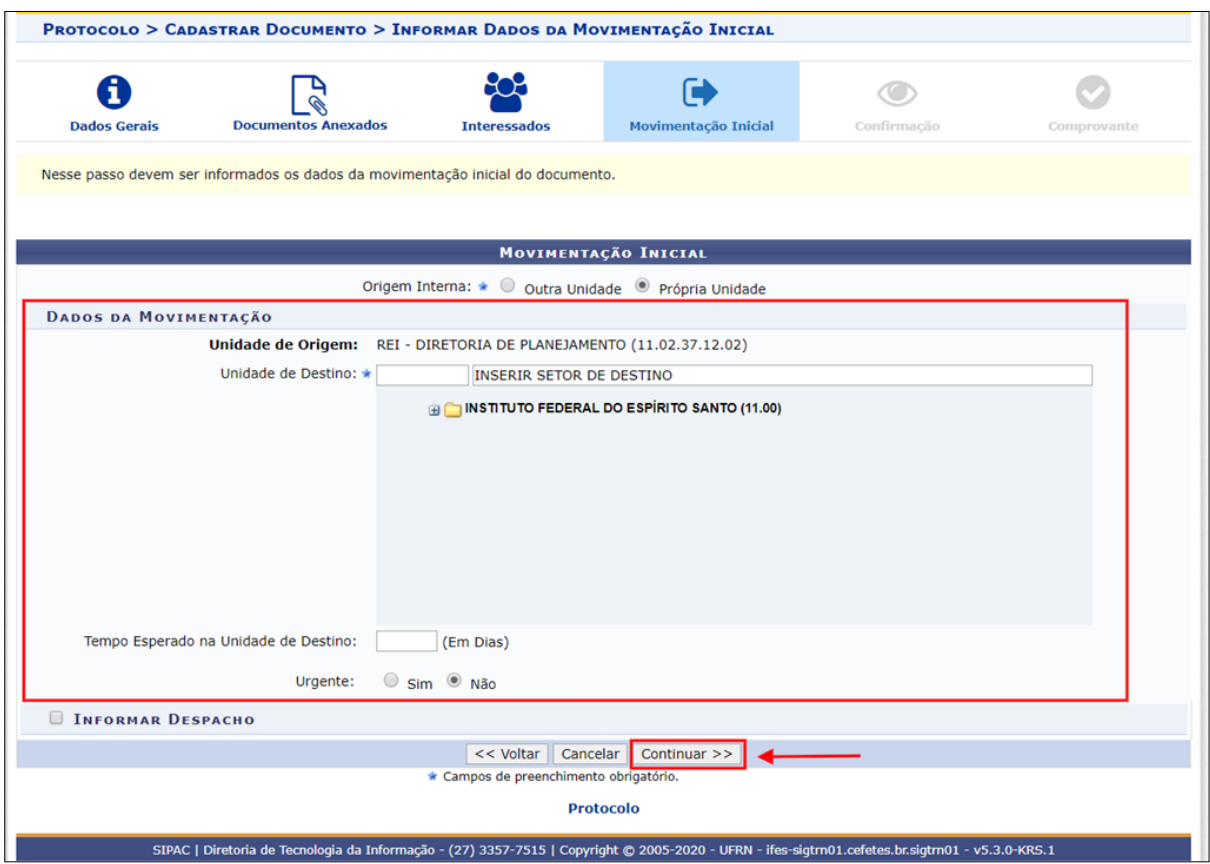

9. Na próxima tela, é possível verificar tudo sobre o documento cadastrado e sobre a movimentação indicada antes de confirmar.

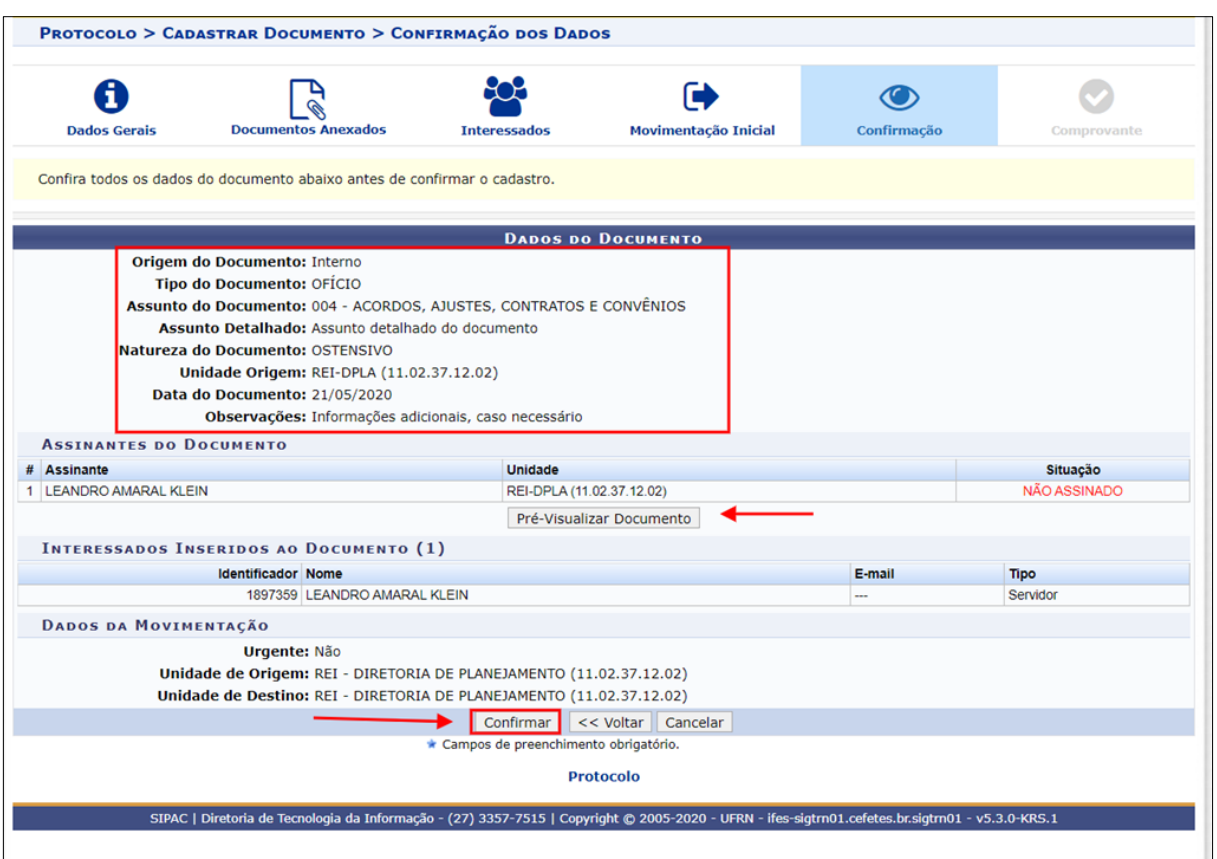

10. Uma vez confirmado o envio, o procedimento terminará com a apresentação do comprovante de "Documento Eletrônico cadastrado com sucesso".

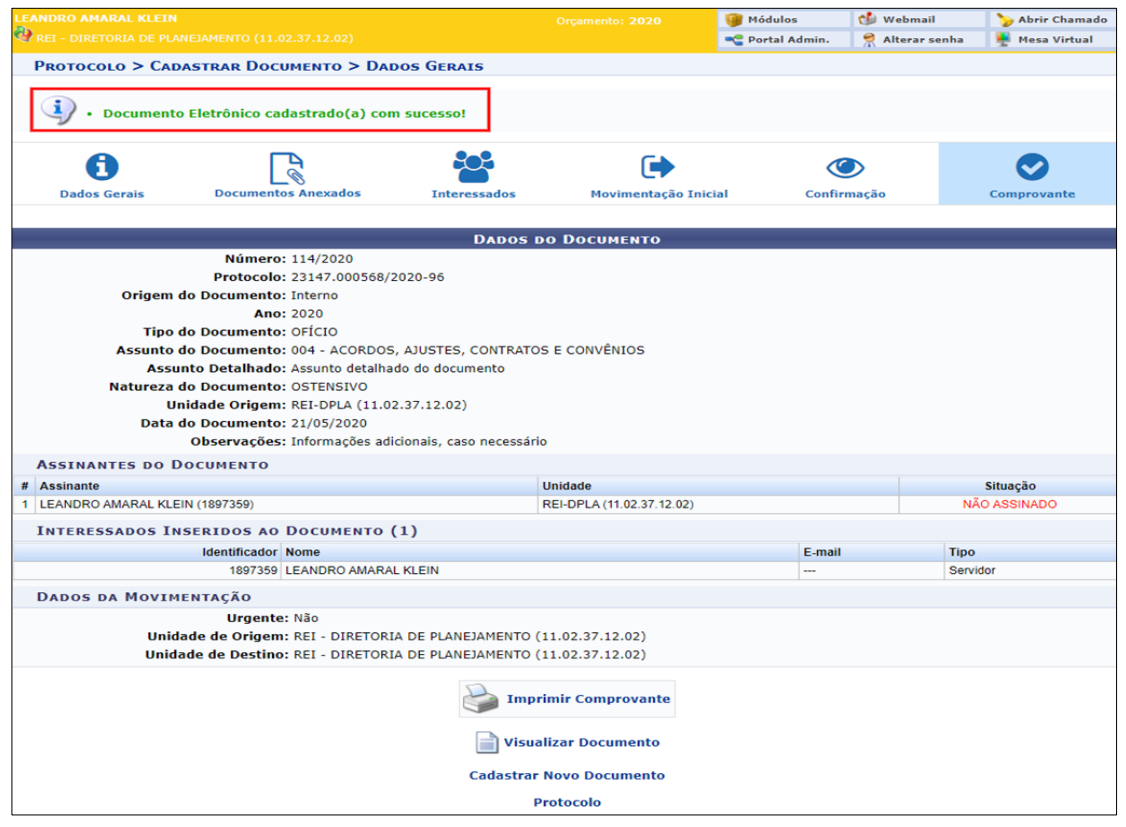

11. Todos os documentos cadastrados e já movimentados pela unidade poderão ser facilmente visualizados na tela inicial da "Mesa Virtual", na aba "DOCUMENTOS CRIADOS PELA UNIDADE".

## **Fim!**

Em caso de dúvidas, entrar em contato com a Coordenadoria de Protocolo e Arquivos ou setor responsável pelas funções em sua Unidade.